الجمهورية الجزائرية الديمقراطية الشعبية République Algérienne Démocratique et Populaire 

> جامعة مصطفى اسطمبولي بمعسكر مديرية الجامعة

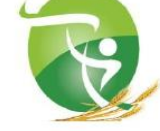

Université Mustapha STAMBOULI de Mascara

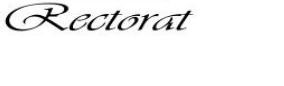

لان  $\overline{\phantom{a}}$ اع

# تعلن مديرية الجامعة

عن رزنامة عملية التسجيل و ايداع الملفات التريص عبر المنصة الرقمية للموقع الرسمي للجامعة للاستفادة من تربصات قصير ة<br>المدى بالخارج لفائدة الاساتذة و العمال الاداريين لسنة 2024

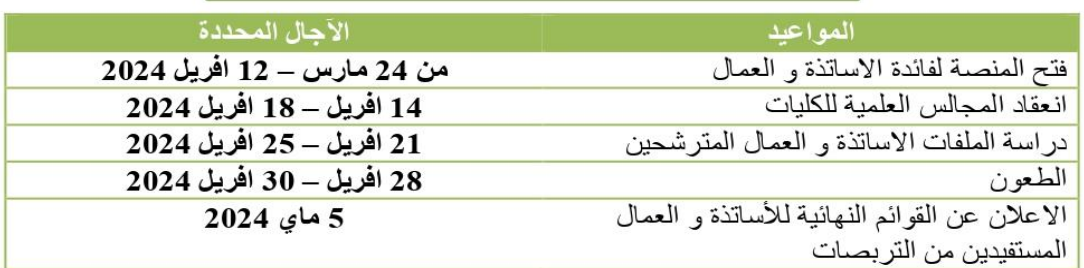

ملاحظة

- 1. يمكن للأساتذة تقديم طلباتهم للحصول على الوثائق الادارية و البيداغوجيا عن بعد من خلال مراسلة رؤساء الاقسام عبر البريد الالكتروني المؤسساتي لهم .
- 2. تبعث الوثائق الادارية الكترونيا بالنسبة للأساتذة الذين تعذر عليهم التنقل الى عمادة الكلية.

مليسرال .<br>للاينانو : <sub>نو</sub>محادي جابه<sup>ا</sup>

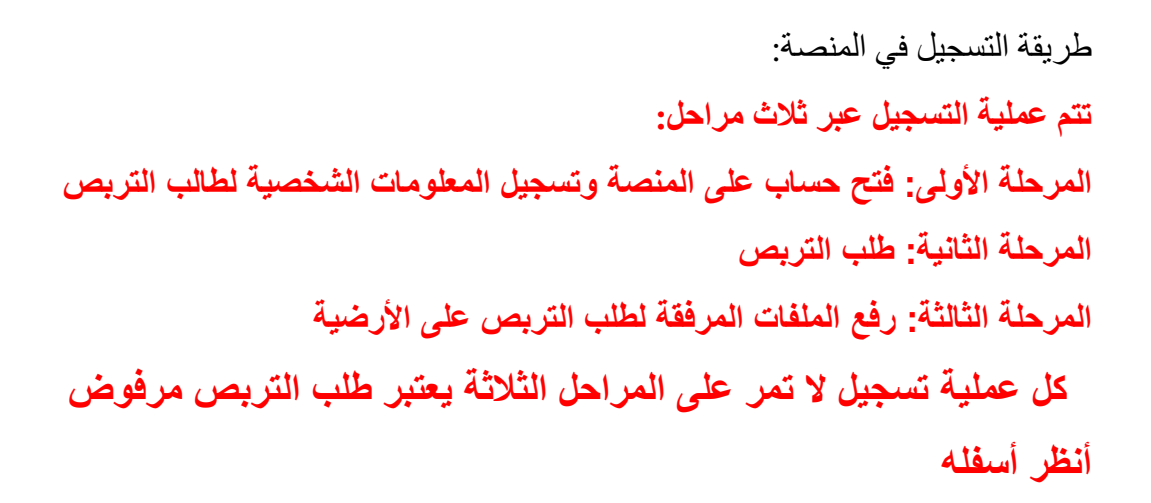

ا**لمرحلة الأولى** 

فتح حساب على المنصة وتسجيل المعلومات الشخصية لطالب التربص. 1 الدخول الى الرابط التالي:

<https://www.univ-mascara.dz/WebSys/stage/index.php>

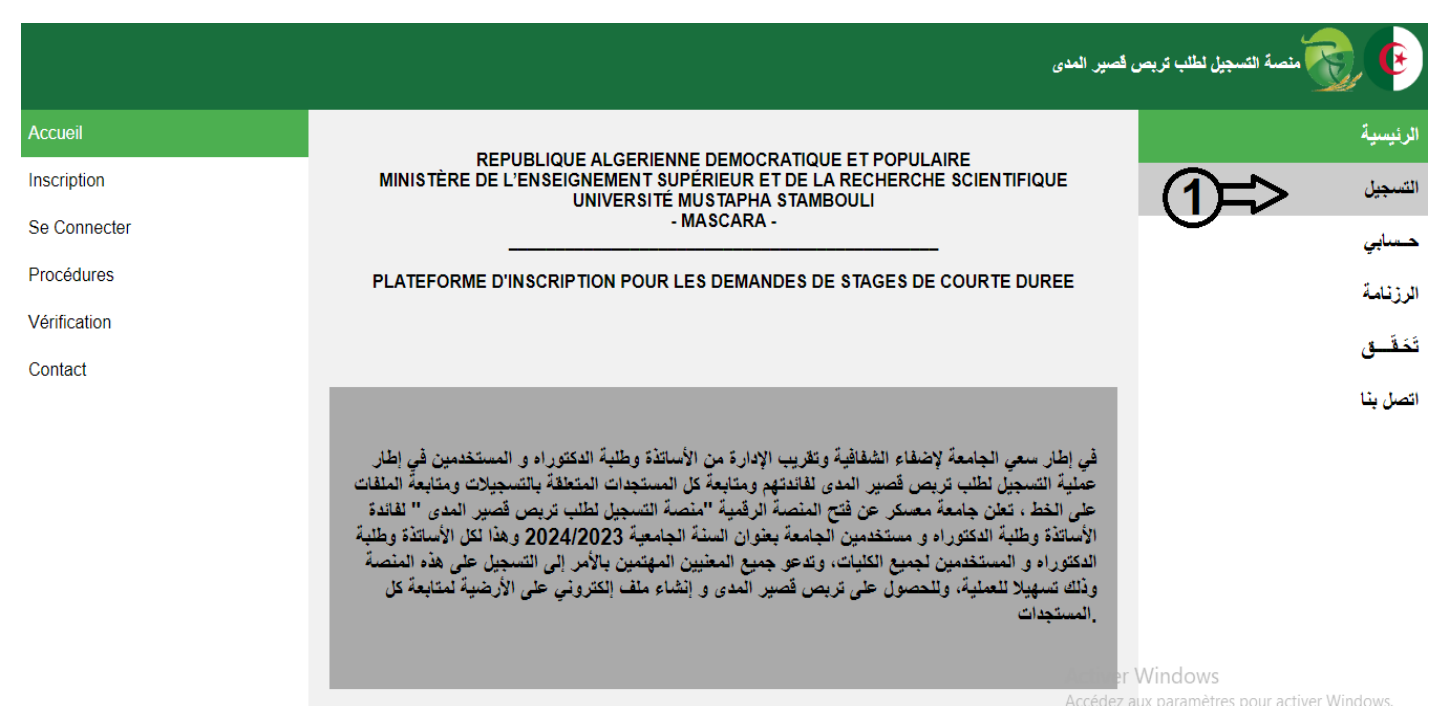

ثم الدخول الى التسجيل من القائمة الموجودة على اليمين كما هو موضح في الصورة السابقة:

<https://www.univ-mascara.dz/WebSys/stage/inscription.php>

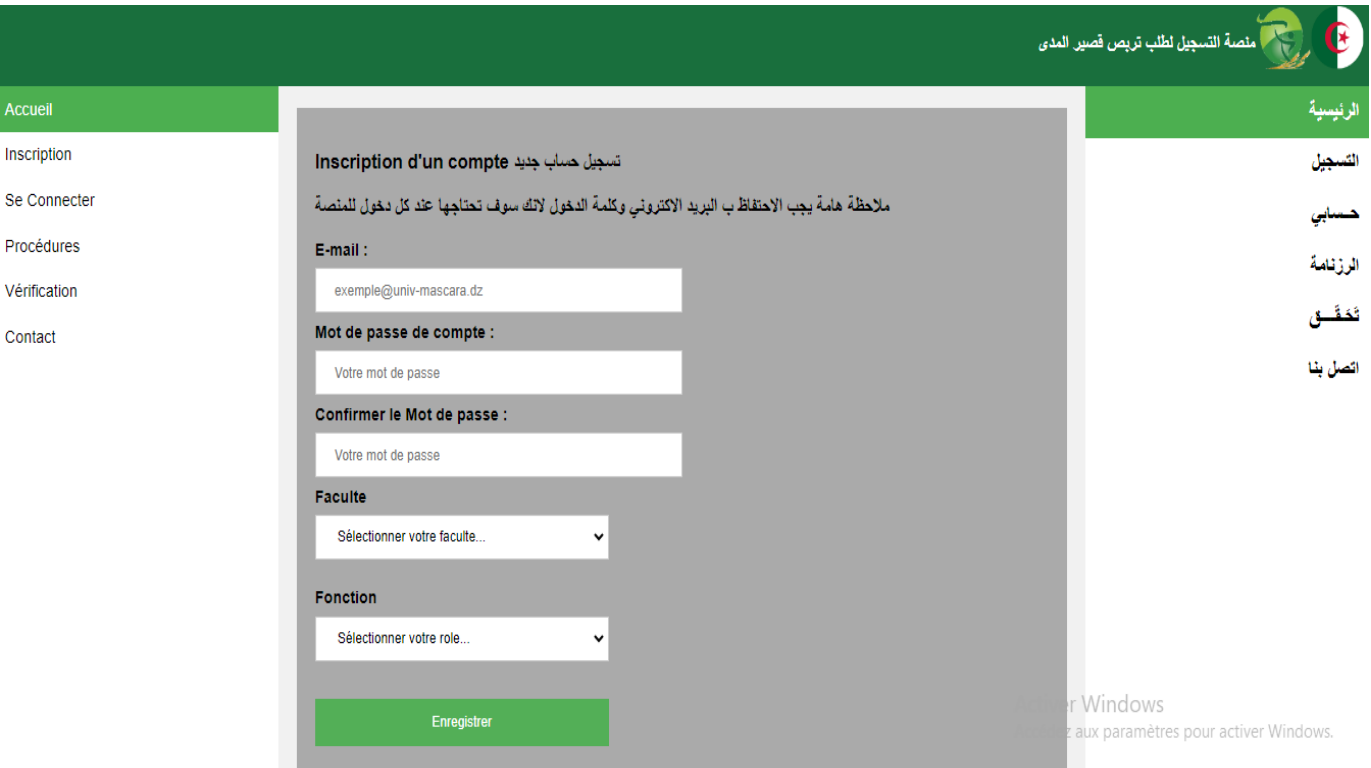

نقوم بمال الخانات الموجودة في االستمارة:

الايمايل (البريد الإلكتروني) وكلمة المرور مع تأكيدها واختيار الكلية بالنسبة لعمال المديرية يختارون (rectorat) ثم يختار المترشح نوع التسجيل (أستاذ، طالب دكتوراه، موظف)

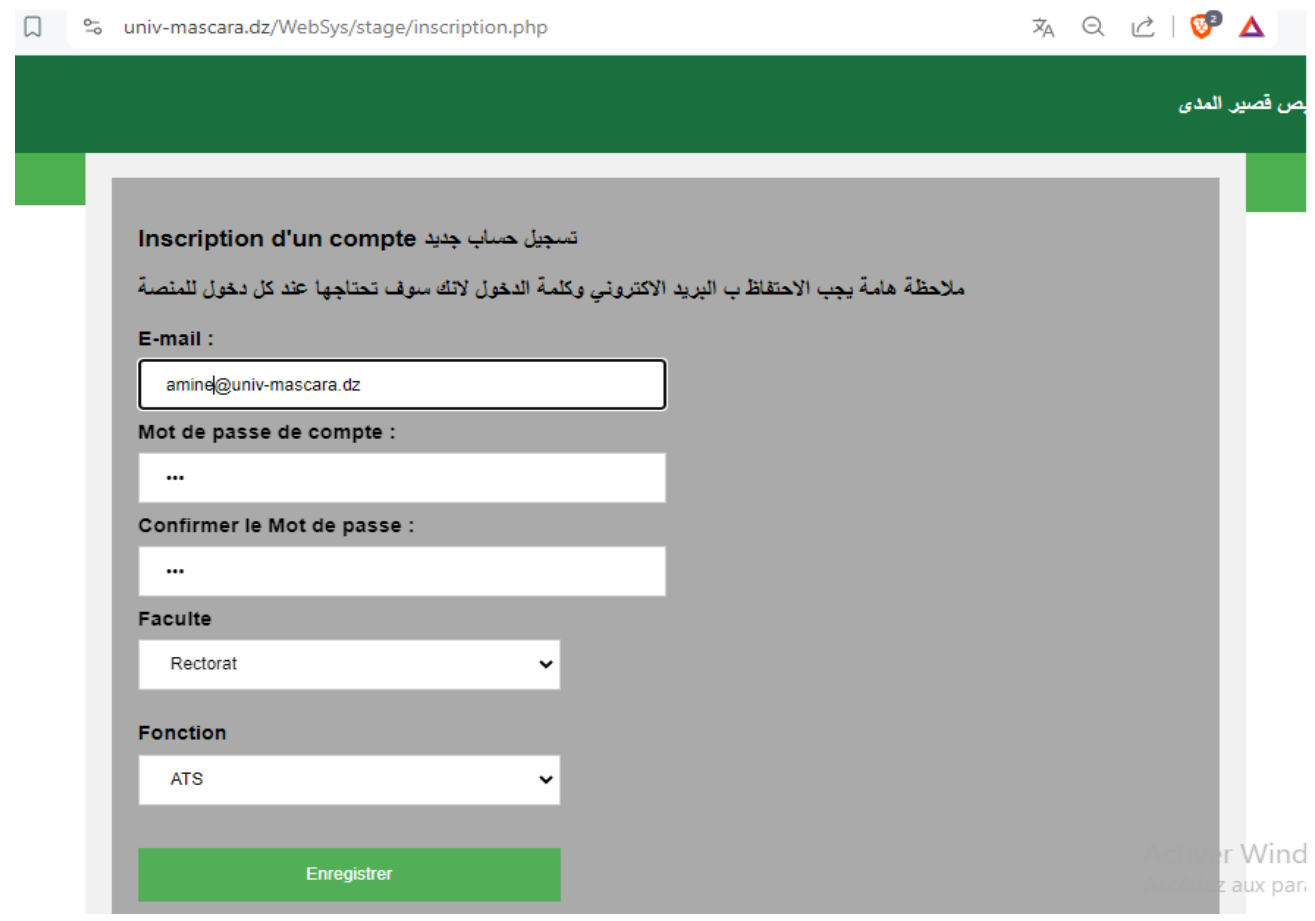

## ثم الضغط على .**Enregistrer**

٦

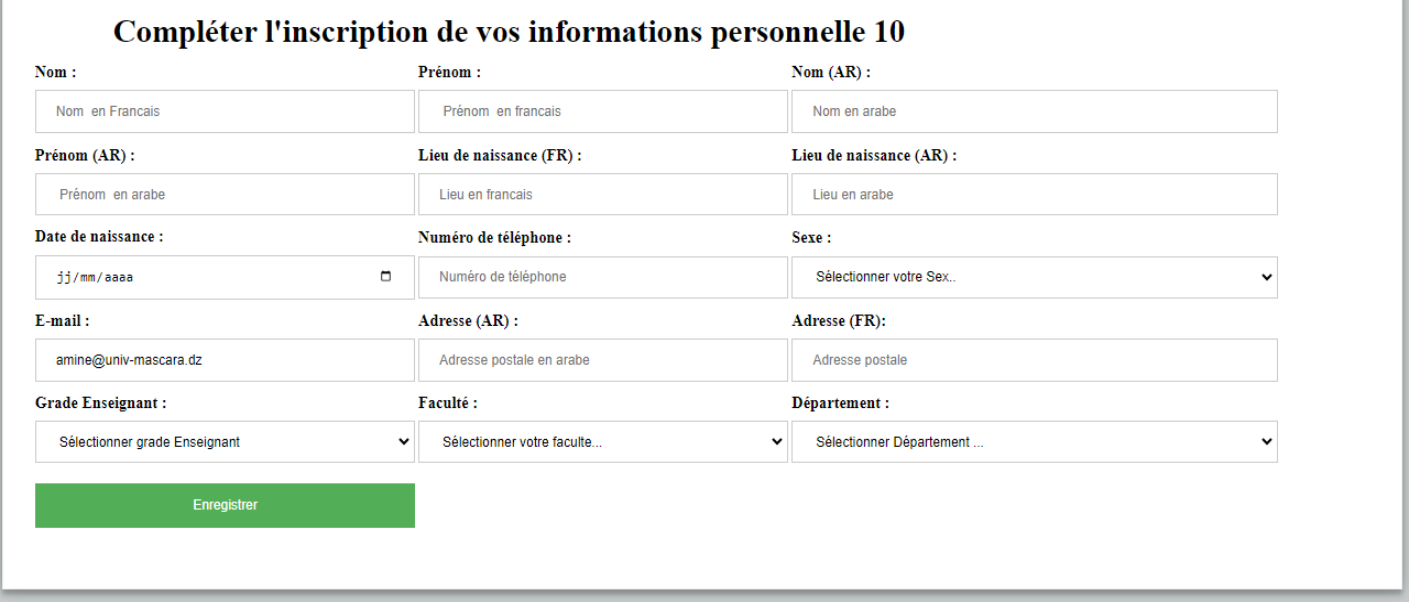

نقوم بمال الخانات الموجودة في االستمارة التي تمثل المعلومات الشخصية لطالب التربص.

ثم الضغط على .**Enregistrer**

هنا سوف ندخل مباشرة الى الملف الشخصي الإلكتروني على الأرضية.

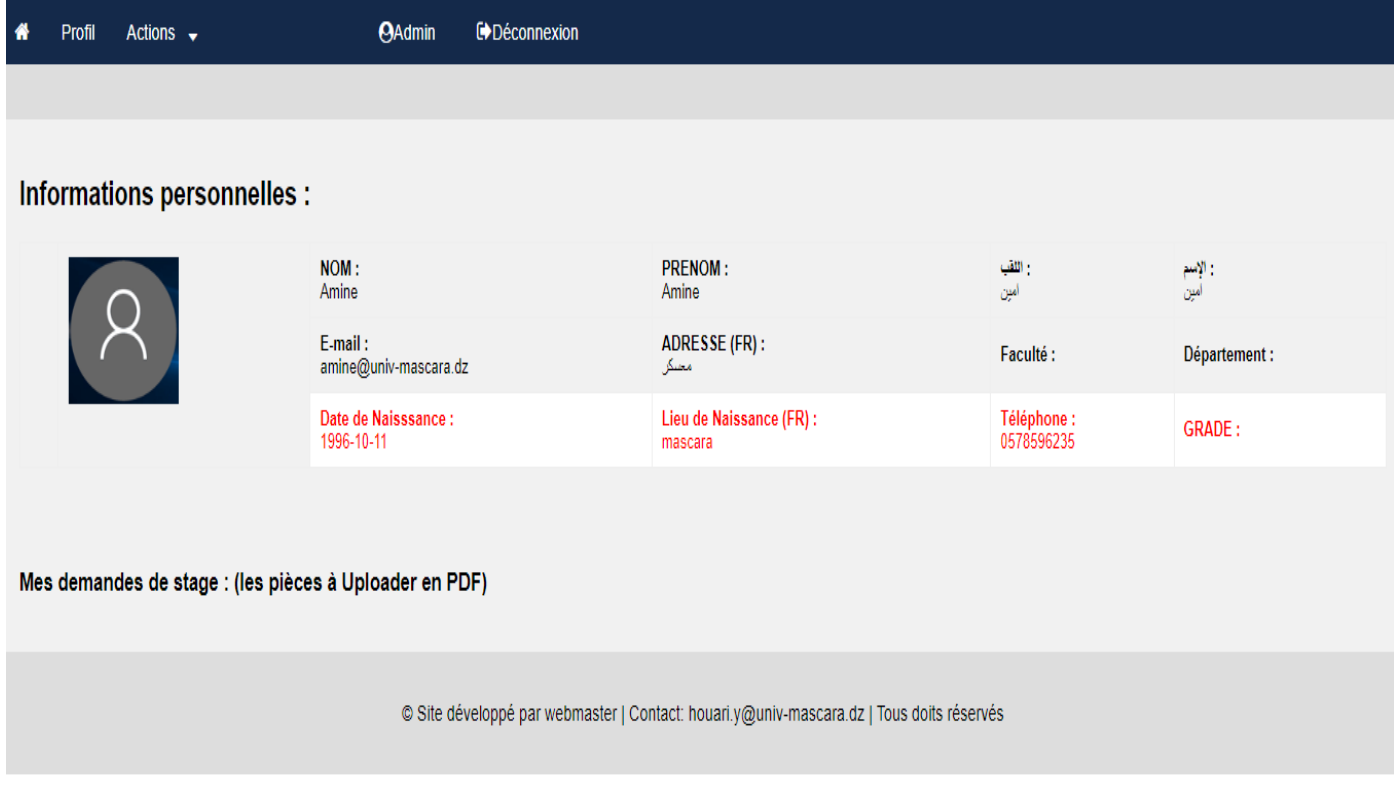

في حالة وجود خطأ في المعلومات الشخصية او لتغيير كلمة المرور او إلضافة صورة شخصية للحساب نضغط على Actions الموجودة في القائمة الرئيسية الموجودة في الأعلى ونختار العملية المراد تنفيذها.

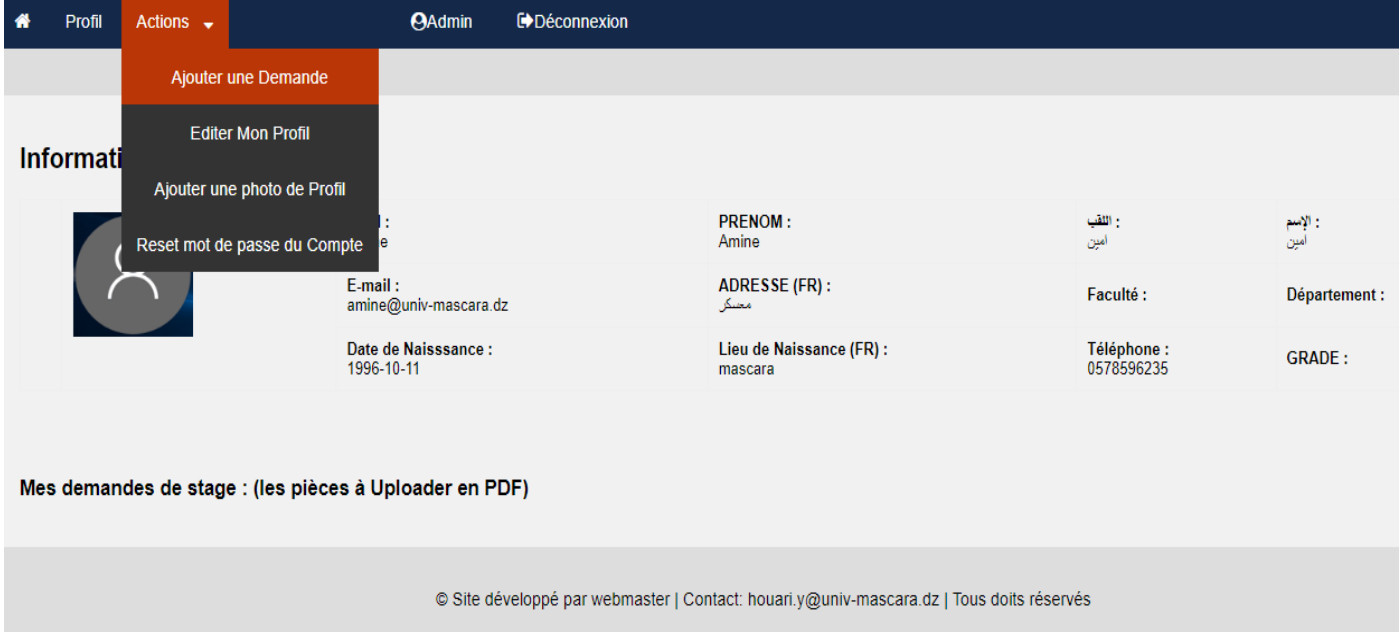

## **المرحلة الثانية:**

**طلب التربص**

**لطلب تربص** نضغط على Actions الموجودة في القائمة الرئيسية الموجودة في األعلى ونختار Ajouter demande une كما هو موضح في الصورة التالية.

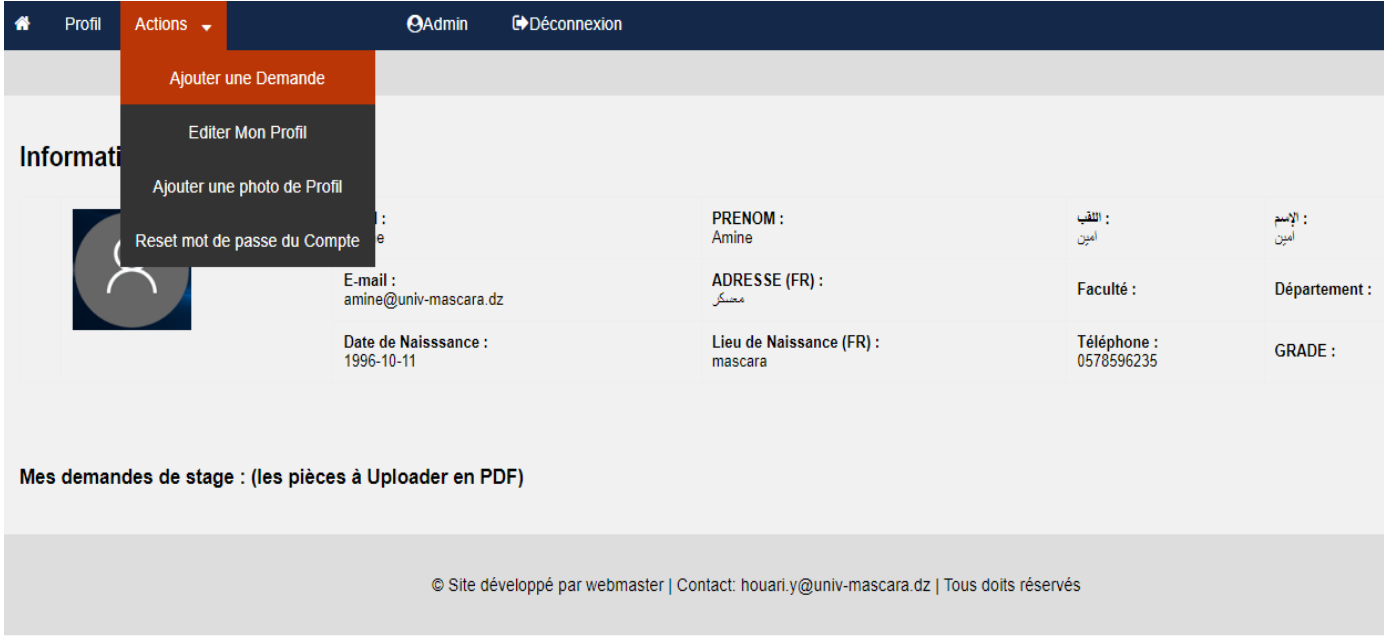

سوف تظهر االستمارة التالية كما هو موضح في الصورة نقوم بمال جميع الخانات

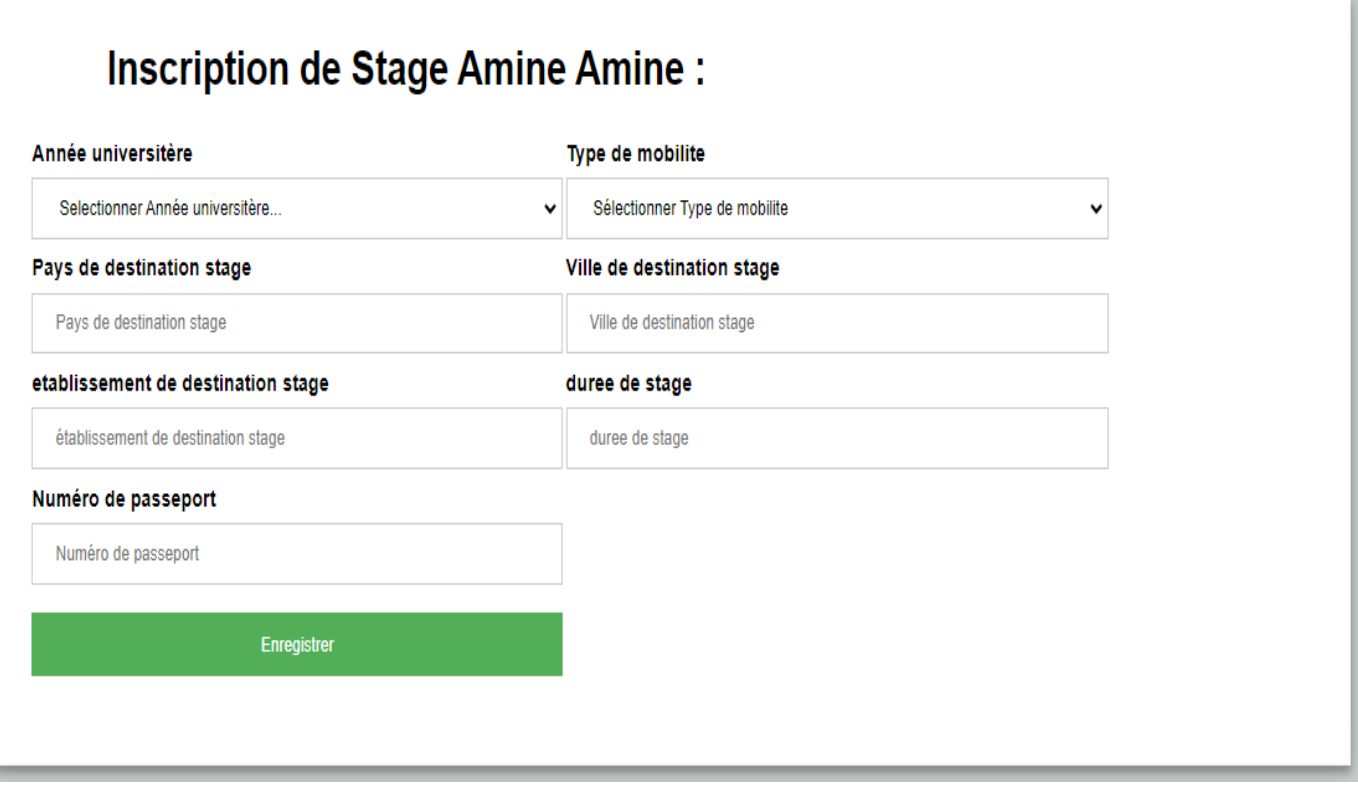

#### ثم الضغط على .**Enregistrer** مباشرة سيتم إضافة الطلب بنجاح والرجوع الى الحساب الشخصـي على الأرضية كما هو مضح في الصورة التالية.

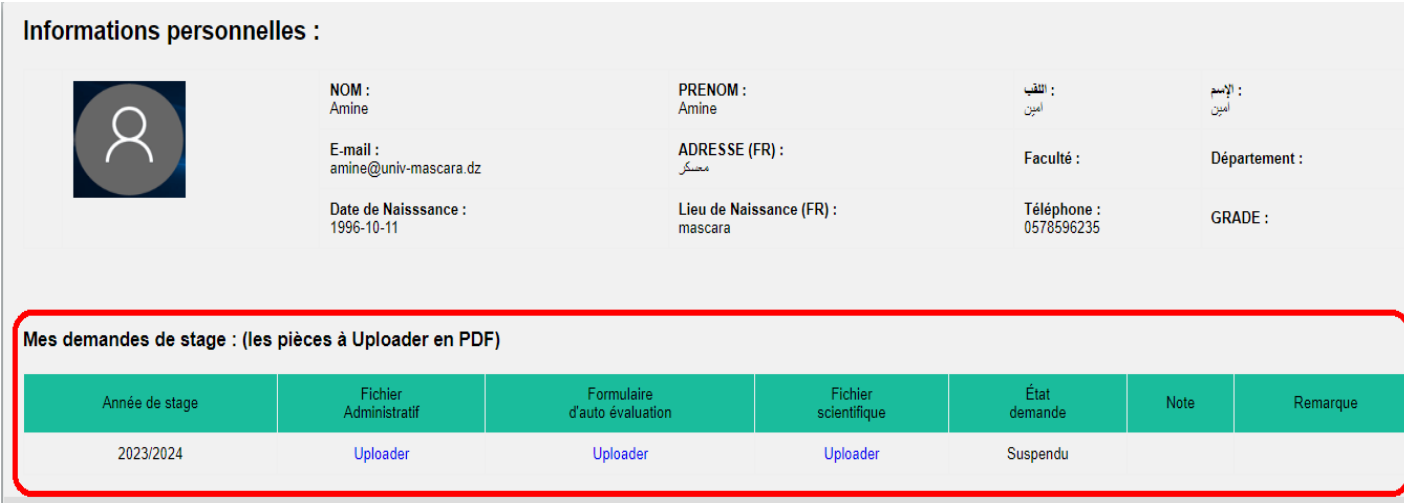

#### **المرحلة الثالثة:**

# **رفع الملفات المرفقة لطلب التربص على األرضية**

نمر االن الى طريقة تحميل الملفات المرفقة لطلب التربص والمتمثلة في

- .1 الملف اإلداري.
	- .2 االستمارة.
	- .3 الملف العلمي.

بالنسبة للملفين اإلداري والعلمي تجدون محتوياته بشكل مفصل لكل فئة على حدة على موقع الجامعة أنظر الرابط اسفله.

رابط الملفات المرفقة:

<https://www.univ-mascara.dz/?p=32812>

لتحميل الملف الإداري على الأرضية يجب جمع جميع الوثائق المطلوبة في الملف الإداري (مثال بالنسبة للعمال: طلب التربص و بطاقة المعلومات و الصفحة الأولى من جواز السفر ونسخة من الاتفاقية وشهادة العمل و قرار الترسيم واثبات الشهادة الجامعية و مخطط عمل) في ملف واحد بصيغة **PDF** نضغط على Uploader المقابلة ل Administratif Fichier في الجدول الخاص طلب التربص.

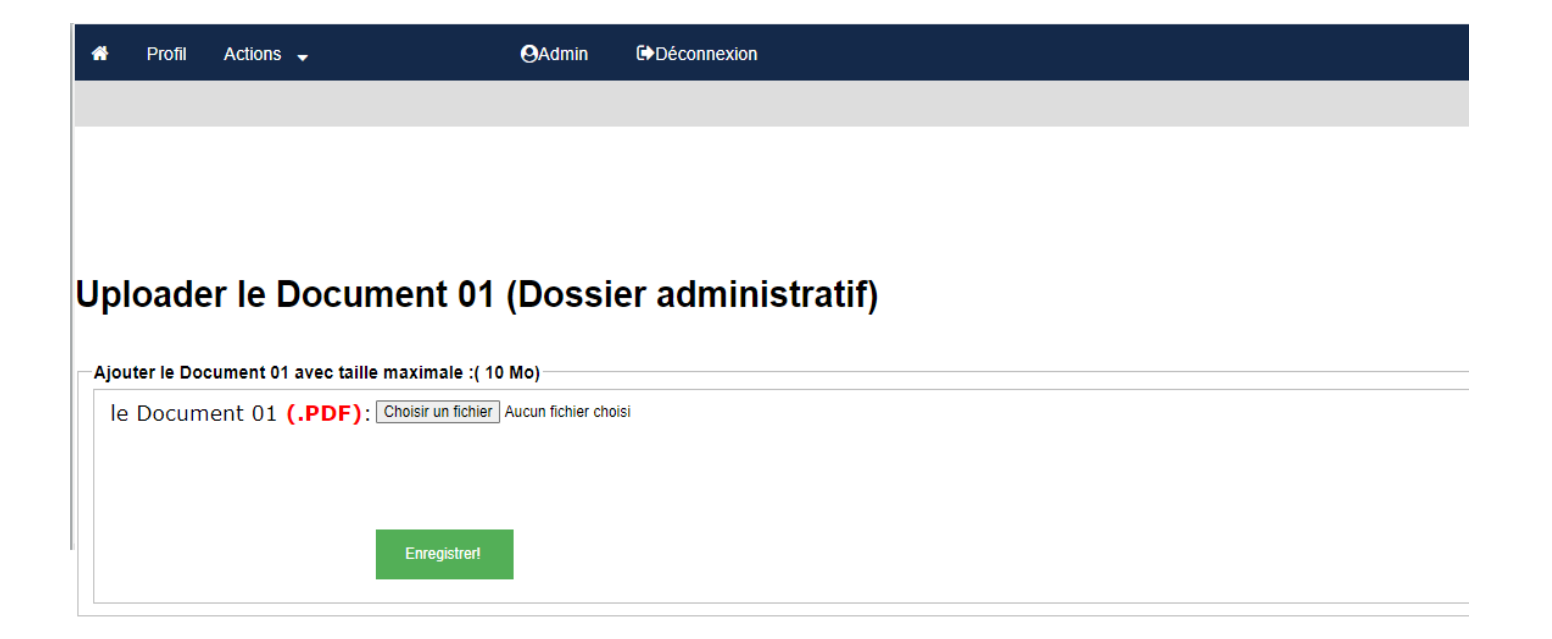

بعدها نضغط على fichier un Choisir ثم نقوم باختيار الملف من مكان تخزينه على الحاسوب او الفالش .... ثم الضغط على **Enregistrer** ليتم تحميل الملف مباشرة. بالنسبة لالستمارة: يقوم األستاذ وطالب الدكتوراه بمالها بمعلومات الشخصية وتنقيطها بنفسه في الخانة المخصصة له بحسب سلم التنقيط المشار اليه في االستمارة وتحميلها على األرضية. اما العمال فيقومون بملا المعلومات الشخصية وترك التنقيط فارغ وتحميلها على الأرضية. لتحميل االستمارة والملف العلمي نقوم بنفس الشيء مع مراعات نفس الطريقة لتحميل الملف االداري. بالنسبة للملف العلمي للعمال يجب جمع جميع الوثائق المطلوبة في الملف إن وجدت، في ملف واحد بصيغة **PDF** وهي :- شهادة تثبت عمل داخل هيئات المرافقة (الواجهات الجامعية:مركز تطوير المقاولاتية، مركز المسارات المينية (CDC)، تادي البحث عن الشغل، حاضنة أعمال، مركز دعم التكنولوجي

والابتكار (CATI) المشاركة في الحياة الجامعية، لجنة فتح الأطرف ،لجنة متساوية الأعضاء..الخ).

#### **مالحظة هامة:**

في حالة أرادنا التغيير في محتوى أحد الملفات المرفقة لطلب التربص:

- .1 الملف اإلداري.
	- .2 االستمارة.
	- .3 الملف العلمي.

وهذا لخطا او لنقص في الوثائق نضغط على أيقونة التي تظهر بجانب Télécharger كما هو موضح في الصورة التالية، وهذا للملف المراد تغييره ثم نقوم بإعادة تحميله على األرضية من جديد وللتأكد من تغييره يمكنك من الضغط على Télécharger للتأكد من محتواه

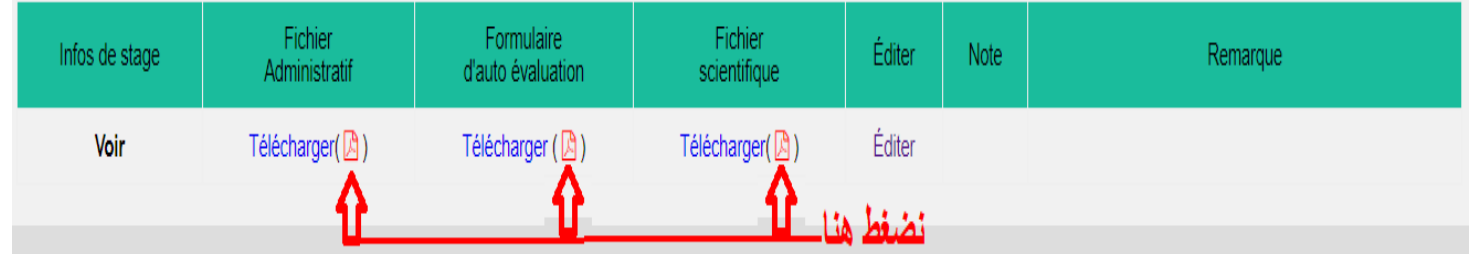

[رابط الملفات المرفقة:](https://www.univ-mascara.dz/?p=32812)

<https://www.univ-mascara.dz/?p=32812>